# **Content**

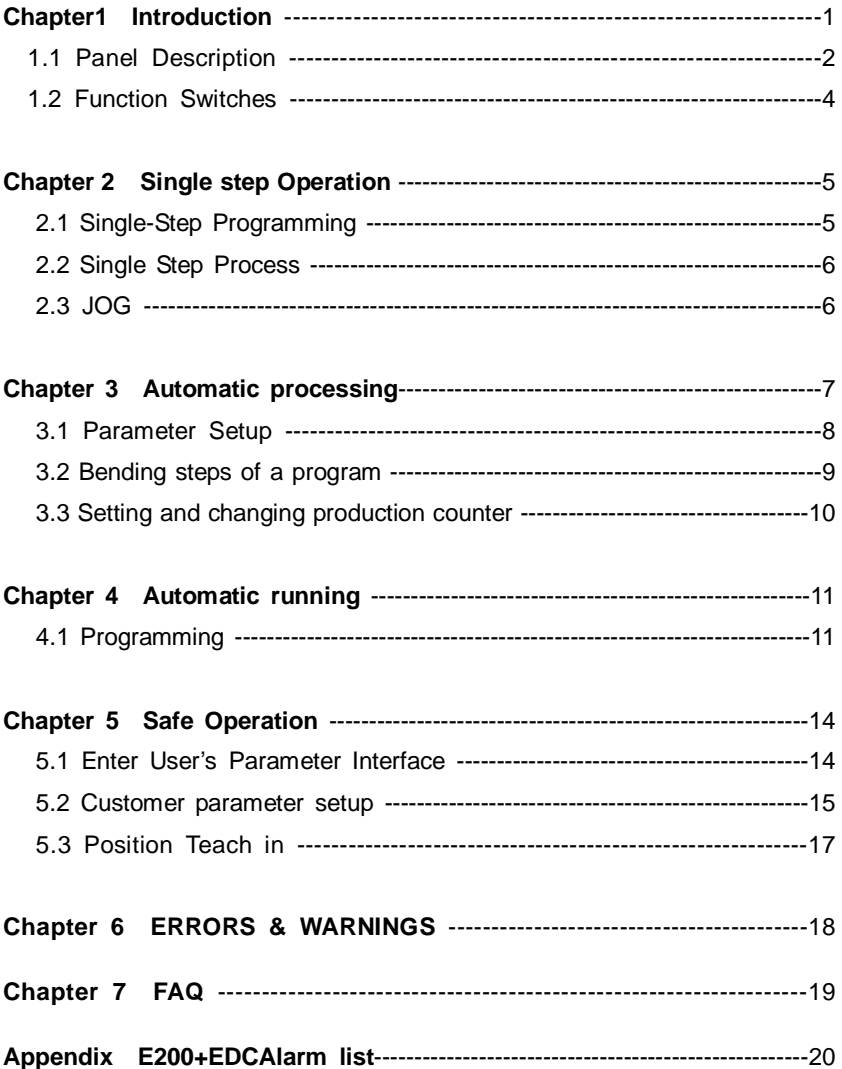

# **Chapter 1 Introduction**

E200 is a programmable two(2) axes controller specially for conventional press brakes.

- 1. Back gauge position control (X-axis) and block position control of beam(Y-axis).
- 2. Single directional positioning, which can eliminate the backlash of ball screw.
- 3. Retract function.
- 4. Automatic reference point searching.
- 5. Memorize position in case of power off, to provide site protection of parameters, positions and programs.
- 6. Position teach-in.
- 7. Program memory of 40 programs, 25 steps per program.
- 8. Jog running before E200 controller finds the reference point.
- 9. Backgauge is controlled by servo or inverter.

## **1.1 Panel Description**

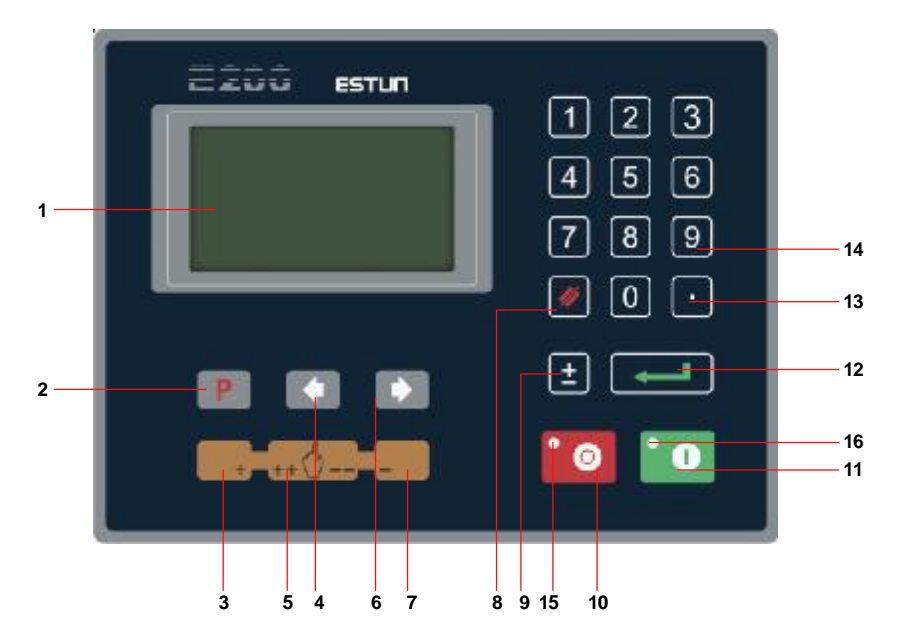

As shown above figure, we'll discuss the E200 operating panel below.

(1) LCD

LCD is designed for displaying data and information when using this controller.

(2) Function-Switching Key

This key provides parameter-switching, program-management and single, double-programming.

- (3) Clockwise Operating Key Manually In the single-programming interface, press this key to enable the axis the cursor selects to slowly move to the increasing counting.
- (4) Page-turning Key clockwise

In the single-programming interface, press this key to display the content pre-page shows. In the program-management interface, press this "key" to move the pre-program.

(5) Optional& Speedy Key

Press "clockwise operating key manually" or "inverse operating manually", this controller shall judge the direction from the axis the cursor indicates and output speedy working signal.

(6) Right-turning and Right-Moving Cursor Key

If the next is available in the current interface, this key is designed to provide two functions. If the cursor directs the last parameter, press this key to display the content the next page shows. If the cursor doesn't directs the last parameter, press this key to move the next parameter.

- (7) Inverse Operating Key Manually In the single-programming interface, press this key to enable the axis the cursor selects to move to decreasing counting direction at low speed.
- (8) Empty Key

This key is to empty the contents the input area contains. When this E200 stops working, this key will remove

(9) Symbol Key

Press this key to switch the symbol of value in the input area.

(10) Pause Key

Press this key to enable the E200 to pause and the red LED shall light. At this moment, parameters and programs are editable.

(11) "Execute" Key

Press this key enables this controller to perform its duty. LED shall display the actual position at X/Y axis and the green LED will light on. At this moment, this controller shall start automatic positioning.

(12) "Confirm" Key

This key is to confirm the content the input area shows and to line feed. The cursor shall shift the next parameter. When it directs the last parameter, the cursor shall shift the first parameter.

(13) "Decimal" Key

This key allows you to input decimal symbol.

(14) "Figure" Key

The E200 provides 10 "figure" keys.

(15) STOP LED

When the E200 stops working, the LED shall light on.

(16) START LED

When the E200 is performing its duty, the LED shall light on.

## **1.2 Function Switches**

Press key, choose single step program, multi-step program, program management and program constant mode in turn. See the flow diagram as below.

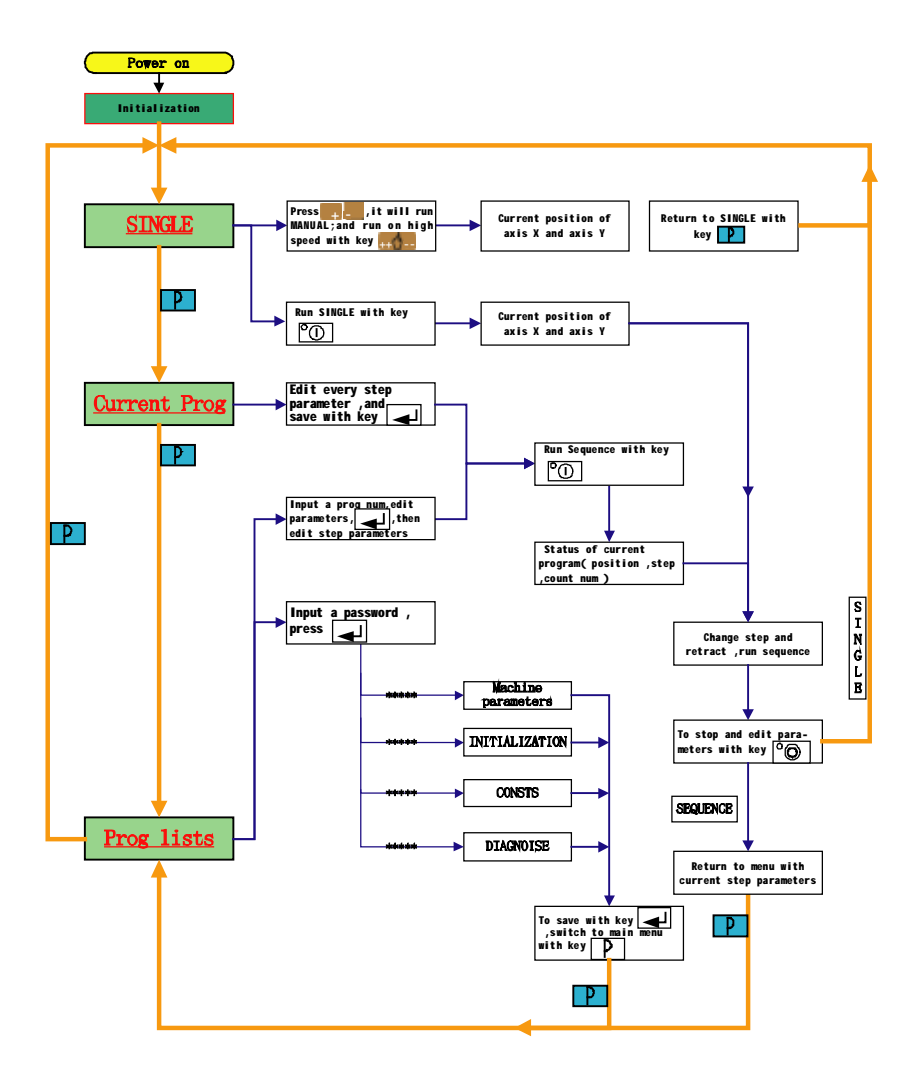

# **Chapter 2 Single step Operation**

Press key to enter single-step interface.

In this interface, only one-step program is allowed to be input and repeated execution. The single-step operation contains common constants used in bending, X position, Y position and retracting distance.

## **2.1 Single-Step Programming**

See the operation screen as below for details:

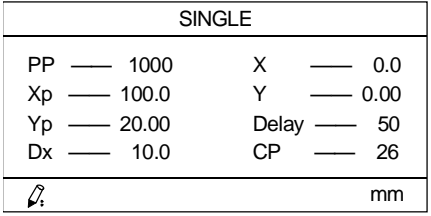

By means of setting the data as shown in above menu, the operator is able to control the positioning operation directly. Parameter details are described as below:

l Xp

Description: programmed position of X axis Unit: mm / inch

l X

Description: actual position of X axis (read only, modification not allowed) Unit: mm / inch

l Yp

Description: programmed position of Y axis Unit: mm / inch

l Y

Description: actual position of Y axis (read only, modification not allowed) Unit: mm / inch

l Dx

Description: retract distance of X axis

- Unit: mm / inch
- l Delay Description: the Relay time for retract unit:(5ms)
- l PP Description: preset pieces Unit: Range:0-999999
- l CP Description: current pieces Unit: Range:0-999999

#### **2.2 Single-Step Process**

When press key,the axis will move to programmed position.

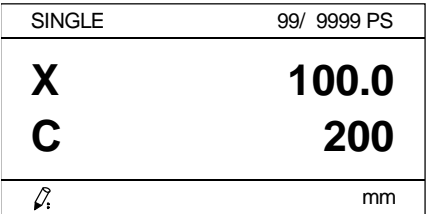

At this moment, the user can start to bend the material.

key is pressed, E200 will be in manual mode, then it's available toinput new data.

#### **2.3 JOG**

In single step mode, operator may also move the selected axis directly by pressing the keys, which is helpful for users when they doing commissioning of the machine and bending of work pieces.

When E200 controller stops in single step mode, press the Manual key on the operation panel to perform JOG operation. Follow the procedure as below:

- Press **key**, the axis selected by the cursor moves toward increasing direction at low speed; when the key is releas ed, axis is stopped.
- $\bullet$  Press  $\bullet$  key, the axis the cursor directs will move slowly towards decreasing counting. When releasing the cursor, the movement will stop. key, the axis selected by the cursor moves toward decreasing direction at low speed; when the key is released, axis is stopped.
- $\bullet$  Press key together with key the key, the axis selected by the cursor moves toward increasing direction at high speed; when the key is released, axis is stopped.
- **I** Press  $\blacksquare$  key together with  $\blacksquare$  key, the axis selected by the cursor moves toward decreasing direction at high speed; when the key is released, axis is stopped.

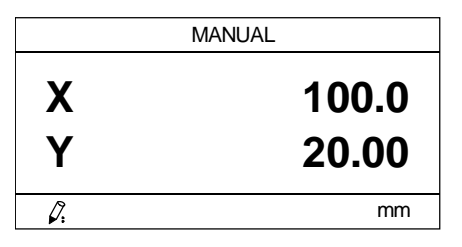

key to go out of manual operation menu and return to single step operation interface.

# **Chapter 3 Automatic processing**

All the automatic processing operations are subject to current program in E200. Operator must confirm current program before any processing operation.

Press **Key and go into Program Management menu as below:** 

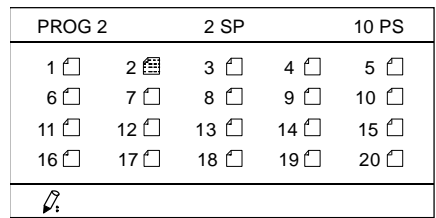

It's available to set totally forty(40) programs for production in E200. Each program has its unique product number for identification. All these programs can neither be created nor deleted, and they can only be modified according to user's requirements. The programs are all displayed in two pages, user may use

Press key or key to turn the pages and mover the cursor.

There're two ways to select a program as current program:

- 1. Press key and move the cursor, when the cursor locates on required program, press Enter key to set this program as current program.
- 2. The program number of target program can be input by means of Number keys, press Enter key to set this program as current program.

System displays as below:

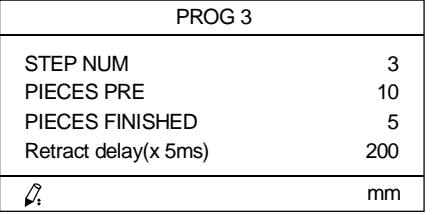

E200 controller will display the product information of current program, operator may select to change parameters or start to operate directly.

#### **3.1 Parameter Setup**

When current program is selected, user may edit the program

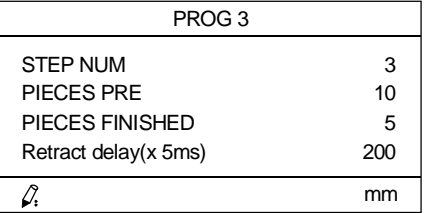

● Program steps

Description: bends numbers of the product Unit:

● Preset pieces

Description: product numbers to be bended System will stop automatically if reaches the preset pieces. When preset pieces is set as zero, counter runs but system does not stop.

Unit: Piece

● Processed pieces

Description: to set pieces which have been bended. The counter value is added to 1 after each completion of processing program. System will stop automatically if processed pieces reach the preset pieces.

Unit: Piece

● Retract delay

Description: the Relay time for retract unit:(5ms)

When setup is done, press  $\mathbf{K}$  key, system displays the data of first work step:

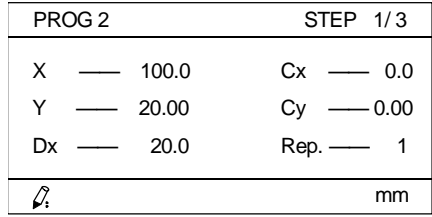

l X

Description: programmed position of X axis Unit: mm / inch

l Cx

Description: programmed position correction of X axis Unit: mm / inch

l Y

Description: programmed position of Y axis Unit: mm / inch

l Cy

**Contract Contract** 

Description: programmed position correction of Y axis Unit: mm / inch

- l Dx Description: retract distance of X axis Unit: mm / inch
- l Rep Description: repetition times of current step Unit:

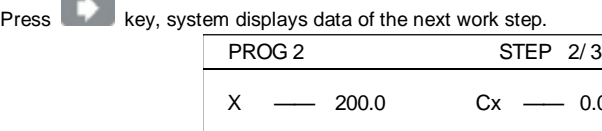

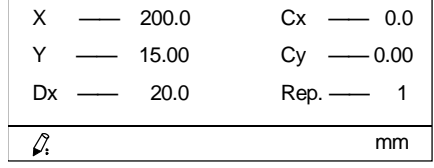

Press key once again and enters into the next step, if current step is the last step, then Parameter Setup page is displayed.

**Press** key to get a display of the contents in the previous step. If current display is Parameter Setup page, then the last work step is displayed.

## **3.2 Bending steps of a program**

In E200 controller, there're up to 25 bend steps in each program, and the parameters of each bend step are independent.

- If the original program is empty and selected for the first time, system will display the setup page, the user only needs to input the number of working steps, after that the system will finish automatically the default parameters required by production.
- If there is some data existing in a program, user can also select the program and change the working steps in the program management page.
- If the number of new working steps is more than original value, then system will add relevant step parameters at the end of the original program, all new parameters for working steps are default.
- the contrary, system will delete the last bend step in original program to make it conform to the requirement by working steps, all the original data in the saved bend step will keep unchanged. After that, user may update the datum of each working step according to production.

If the bend steps in current program need to change, press  $\blacksquare$  key or key, parameter management page will be displayed after the last bend step completes or before making the first bend step, now it's allowed to change the parameters directly

#### **3.3 Setting and changing production counter**

As being described in previous pages, program of each product has individual preset pieces. When a program is selected as current program, parameter management page is displayed, now it's allowed to set preset pieces or change the settings.

If preset pieces of current program needs to be changed, press key or key or key to go onto program setup page, then user may set preset pieces or change the settings.

System will count the number of processed parts automatically until it stops subject to arrival of preset pieces. New processing can only be performed when system is restarted, at this time counter will be cleared.

If the user does not want to use the function of preset pieces, set the preset pieces of current program as zero(0), then the counter for processed pieces runs as usual but the system will not switch automatically to Stop mode.

The number of processed parts increases automatically with production running, when the number of preset pieces arrives, system will stop automatically. If required, user may also set the exact number of finished parts.

# **Chapter 4 Automatic running**

When parameter setup is done, press key to start position operation according to the parameters set in current program and bend steps. System displays as below:

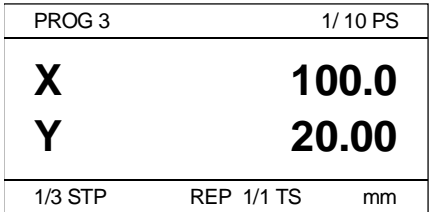

From the screen display, it's easy to view current position, current program number, current working step, repetition times and current step and part counter value.

Every time a step change signal comes, system switches automatically to next working step and starts positioning operation automatically.

- l If the repetition times of current step are not 1, the value will be added to 1 every time a step change signal comes. And system will go down to next step until the preset repetition times of current working step arrives.
- l If current step is the last step, then system loads in automatically the first working step upon arrival of the step change signal, and the part counter value is added by 1.

## **4.1 Programming**

Multi-step programming means a program can be executed several times in continuous mode, and every program step can be executed repeatedly. In multi-step mode, positioning and bending operation can be performed for several times.

In Manual Stop page, press key and retrieve the latest program; or press  $\Box$  key to go into program list page, new program can be created or retrieved here. Press key and enter into program setup page, press and go into the editing page of working step, PageUp or PageDown key can switch between program setup page and editing page of working step.

Example 2: Multi-step program with two axes

Some part is as shown below and the user needs to make 50 parts:

First bending: 50mm, 90 degree;

Second bending: 100mm, 90 degree;

Third bending: toward the other side 300mm, 90 degree;

#### **See following diagram for details:**

According to technological requirement of parts to be processed and depending on the machine, the details are as below:

First bending:

X axis position: 50.0mm, Y axis position: 85.00mm, Retract: 10mm;

Second bending:

X axis position: 100.0mm, Y axis position: 85.00mm, Retract 10mm;

Third bending:

X axis position: 300.0mm , Y axis position: 85.00mm, Retract: 20mm;

Go into program list page, enter the number 2 and press **the select Program No.2** as current program.

Procedures to edit parameters are as below:

1. Go into parameter setup page, select the number of steps in the program, then enter the number 3 and press Enter key to confirm input. Select preset pieces, enter the number 50 and press Enter key to confirm input.

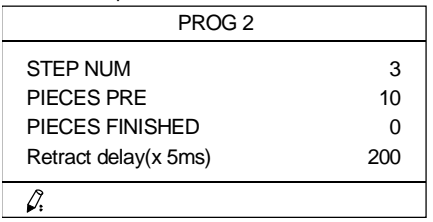

2. Press  $\mathbb{R}^n$  key and go into the parameter page of the first bending step, enter the parameters as required in the following diagram:

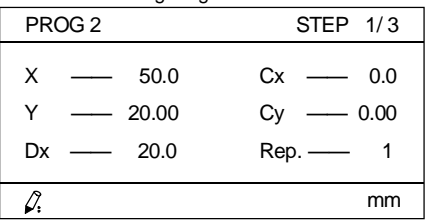

3. Press key and go into the parameter page of the second bending step, enter the parameters as required in the following diagram:

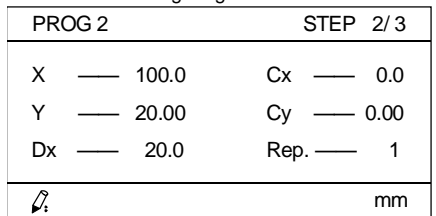

4. Press key and go into the parameter page of the third bending step, enter the parameters as required in the following diagram:

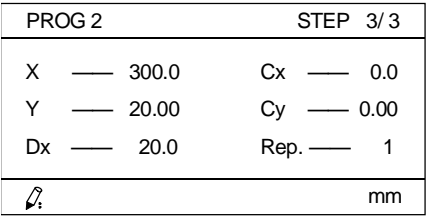

5. When parameter setting is OK, user may view all the entered parameters with

key. Besides, all the parameters can be changed if necessary.

6. When user makes sure all the parameters are correct and confirmed. press start part processing.

#### **Note:**

1. When multi-step programming is done, the program will start execution from the

beginning step before press , otherwise, program will start positioning and processing from current working step.

2. User may view the program setup info and parameters of working steps with key

and key

- 3. Multi-step programs can be retrieved or modified.
- 4. After processing of all parts is completed, say, the 50 pieces in Example 2, system will be switched to Stop status automatically, when the program is restarted system will go into another production of 50 parts.
- 5. When current program is reset, the counters for preset pieces and processed pieces are both cleared to zero automatically.

# **Chapter 5 Safe Operation**

#### **5.1 Enter User's Parameter Interface**

Follow the step below to enter users' parameter setting interface.

Press to enter program option interface.

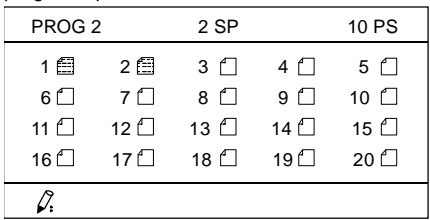

Enter password 1212 and enter "enter" to enter users' parameter interface.

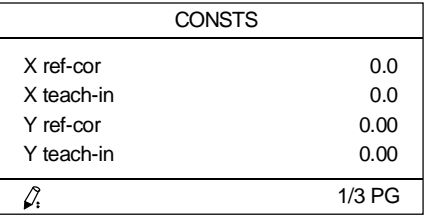

Press **to compute the cursor to choose the parameter you desire to modify.** 

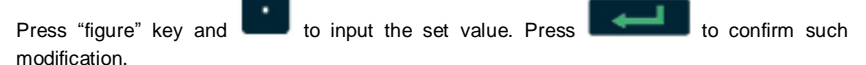

Once the modification is completed, it will take effect. No need to restart the E-200.

and Press **the U** to return to the program option interface.

#### **5.2 Customer parameter setup**

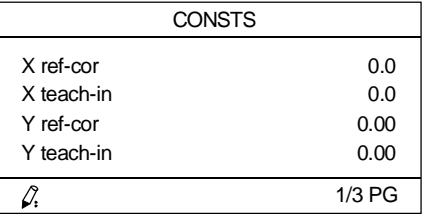

#### l X Compensation

Description: reference point correction value of X axis, for correction of reference point searching error, it's disabled when the reference point searching method is set as "save current position in case of power interruption".

Range:

Unit: mm/inch

Default: 0

l X Teach in

Description: to set current position of X axis, the settings will take effect immediately, this is only available for the occasion that the reference point searching method is set as "save current position in case of power interruption".

Range:

Unit:mm/inch

Default: 0

l Y Compensation

Description:reference point correction value of Y axis, for correction of reference point searching error, it's disabled when the reference point searching method is set as "save current position in case of power interruption".

Range:

Unit: mm/inch

Default: 0

l Y Teach In

Description: to set current position of Y axis, the settings will take effect immediately, this is only available for the occasion that the reference point searching method is set as "save current position in case of power interruption".

Range:

Unit: mm/inch

Default: 0

l Language selection

Description:To select the language to be used.

0 refers toChinese,

1 refers to English.

Range: 0-1

Unit: none

Default: 0

l Metric/English system conversion

Description:To select the language to be used.

0 refers to Metric system,

1 refers to English system.

Range: 0-1

Unit: none

Default: 0

l X safe area

Description: to protect the back gauge and limit switches, back gauge keeps running at low speed within this range.

Range: 0-9999

Unit: mm/inch

Default: 20.0

l Y safe area

Description: to protect the dies and limit switches, the slide keeps running at low speed within this range.

Range: 0-9999

Unit: mm/inch

Default: 20.0

**I** Inputs monitor

Description: system default is 0; when it's changed to 1, input monitoring is available in single step and manual mode.

Range: 0-1

Unit: none

Default: 0

l REV: Software version

Description: version info of system software, not allowed to be changed; when the software is updated, the display value of the parameter also increases.

#### **5.3 Position Teach in**

When the value of parameter" Ref. search mode" is set as "1",which means "Save current

position in case of a power interruption", if there's any movement on any axis after a power interruption, the position saved in the system is not correct, therefore, it can't be used for subsequent processing. Then manual teach in to current position is required.

Follow the operation procedures as below:

- 1. Use a measuring instrument to get the exact position of the axis which need teach in, the measuring zero point of X axis is on the centerline of tool edge, die closing operation and bending test are required by Y axis.
- 2. Press **key** and go into program selection page, enter password: "1212" and then

press key to confirm input, system displays customer parameters.

- 3. If X axis needs Teach In, press key to select "X axis Teach In", enter the measured value as described in Step 1 and then press the Enter key. Follow the same steps when Y axis needs Teach In.
- 4. After setting up is done, press key to go out of user parameter page and return to program selection page.
- 5. Press **key** again, go into single step or automatic mode, user will see the current position displayed on the system is the same as the set value by means of Teach In operation.

#### **Note:**

If the deviation between Teach In position and actual position is too large, the maximum and minimum value protection function inside E200 controller are lost, which will easily brings safety hazard to processing.

Operation of "Position Teach in" is valuable, only when the value of parameter " Ref. search mode" is set as "1".

# **Chapter 6 ERRORS & WARNINGS**

When value of parameter "motor drive method" is '0' or '2', the E200 will check itself, and display warning messages on LCD.

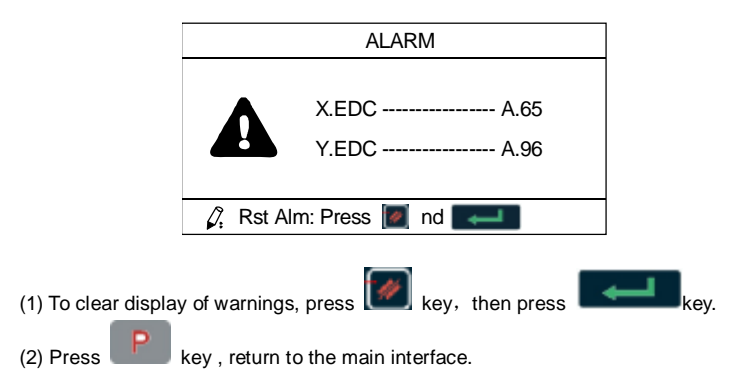

The E200 records every alarm to reform a list, and the list can display in CONST interface ,by which enter password '1212':

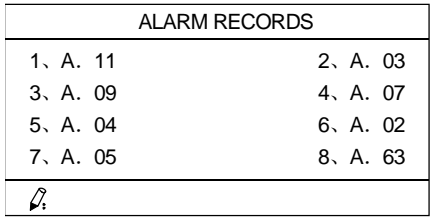

# **Chapter 7 FAQ**

This section provides information to guide the user in understanding different fault condition and their general troubleshooting procedures, and with their possible solutions.

- 1. Q:No display
	- A: Check the power supply. Make sure the polarity of power is correct.
- 2. Q: Can't modify programs and parameters
	- A:Check if COM1 is connected properly to 0V, if KEY is connected properly to +24V.
- 3. Q: The motor can't run after pressing start key.
	- A:Check if mechanical part is locked and slide block slipper is locked or located on TDC .Check if high speed or low speed are is set to 0 if the motor is drived with EDC.
- 4. Q:The motor can't switch high velocity and low velocity.
	- A:Check if the signal of high velocity or low velocity is connected properly, if the motor's power is too low.
- 5. Q: Controller can't change step when working In multistep program.
	- A:Check if IN1(START) is connected properly to +24V when slide block slipper is locked or located on TDC .
- 6. Q: Controller can't count workpieces.
	- A:Check if IN1(START) is connected properly to +24V when slide block slipper is locked or located on TDC .
- 7. Q:Controller should be increment when backboard is moving to back limiting switch. But it's decreasing.
	- A: Modify encoder's counting direction.
- 8. Q:When press "+", backboard should move to back limiting switch if the motor is drived with servo driver, but don't.
	- A: Adjust motor direction.
- 9. Q: System is out of control.
	- A:Check if encoder's cable is connected properly.
- 10. Q: There is no change when System is working.
	- A:Check if encoder's cable is connected properly.
- 11. Q:The motor has no high velocity in moving to one side which you have set.
	- A: The safe zone is not properly set. Decrease it appropriately.
- 12. Q: There is a large deviation between the value in display and in fact.
	- A:Check if the multiplying factor and the dividing factor are set properly.
- 13. Q: Reporting the parameter verify error after powering system on.
	- A:Power system off and power it on. If it also has the report, check parameters carefully please.
- 14. Q: There is alarm information on display if the motor is drived with EDC.
	- A:Please refer to alarms schedule.

# **Appendix E200+EDCAlarm list**

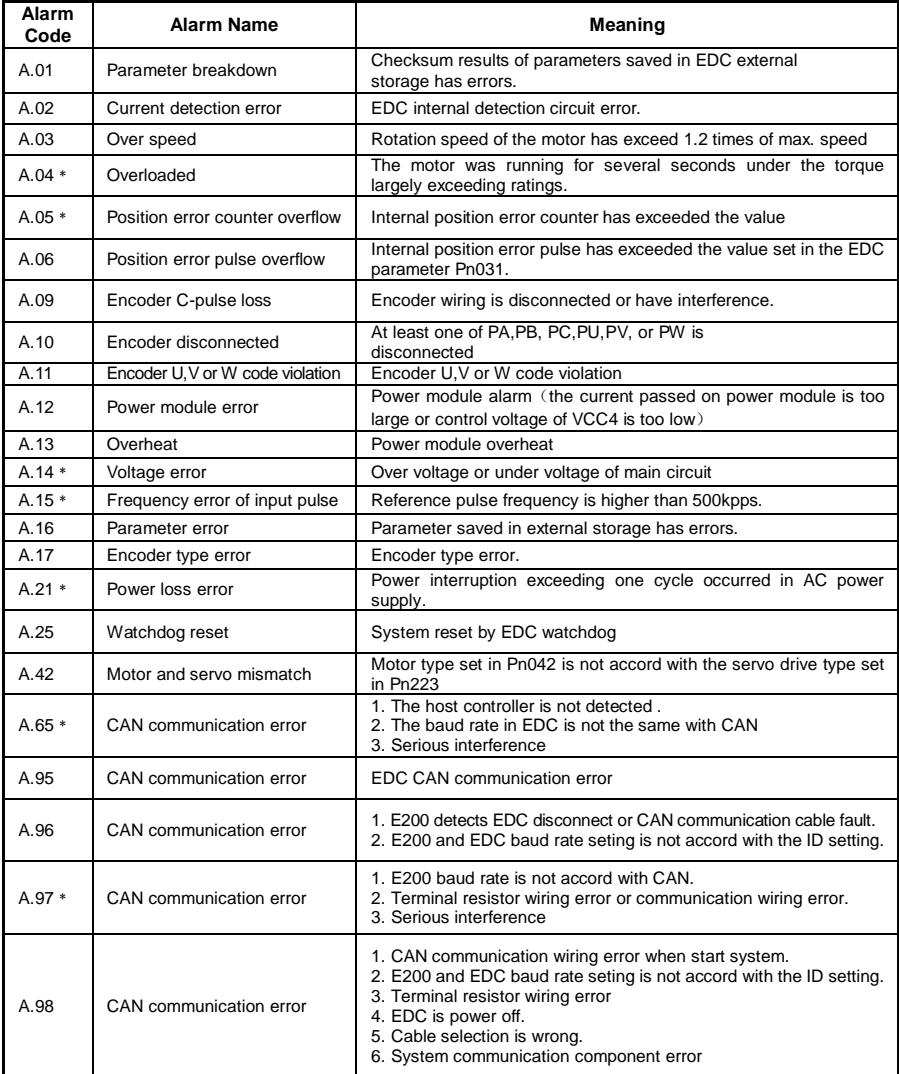

﹡:Alarm can be cleared

Other alarms without \* should restart the system when eliminating the fault.